Lab Web Portal (LWP)

# **Quick Start Guide**

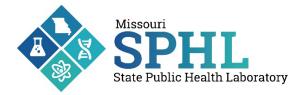

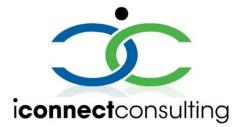

This document provides a quick overview of the Lab Web Portal functionalities. Its goal is to guide you to perform basic portal tasks, like submitting test orders to the Missouri State Public Health Laboratory (MSPHL), monitoring testing progress, and accessing published reports. Its content may differ in some details from some of the products described. This user guide was authored by Missouri State Public Health Laboratory in collaboration with iConnect Consulting, Inc.

All information provided here is subject to change without notice.

## **Table of Contents**

| Welcome to the Lab Web Portal (LWP)                                                                                                    |
|----------------------------------------------------------------------------------------------------|
| The Production URL                                                                                                    |
| Username and Password                                                                                                    |
| Forgot Password                                                                                                    |
| Navigating the LWP                                                                                                    |
| The Navigation Panel                                                                                                    |
| The Call-to-Action Buttons                                                                                                    |
| The Tiles                                                                                                    |
| User Drop-Down Menu                                                                                                    |
| User Profile                                                                                                    |
|                                                                                                    |
| Order Tests                                                                                                    |
|                                                                                                    |
| Order Tests7                                                                                                    |
| Order Tests                                                                                                    |
| Order Tests                                                                                                    |
| Order Tests                                                                                                    |
| Order Tests.7Test Requisition Form (TRF).7Batch Order14Batch Ordering System14Batch Ordering Template16                                                               |
| Order Tests7Test Requisition Form (TRF)7Batch Order14Batch Ordering System14Batch Ordering Template16Accessing Orders, Results, and Patients20                        |
| Order Tests7Test Requisition Form (TRF)7Batch Order14Batch Ordering System14Batch Ordering Template16Accessing Orders, Results, and Patients20Tracking Order Status20 |

## Welcome to the Lab Web Portal (LWP)

## The Production URL

Access the LWP login page by using the following URL: <u>https://prod.labwebportal.com/mo/#/auth/login</u>

|                    | Username                                                                           |
|--------------------|------------------------------------------------------------------------------------|
|                    | Password                                                                           |
|                    | LOGIN<br>Forgot Password?                                                          |
|                    |                                                                                    |
|                    |                                                                                    |
| ©2007 - 2023 iConr | nect Consulting, Inc. Order Support Technical Support 18 Apr 2023 14:29 8.6.2.2372 |

- Click the **Order Support** link at the bottom of the page to view laboratory contacts and information on where to send your specimen(s).
- Click **Technical Support** link at the bottom of the page to view technical support contacts.

#### Username and Password

User credentials will be provided by the MSPHL Informatics Unit. To register for a LWP account for submitting test orders and reviewing results, please contact <u>MSPHLInformatics@health.mo.gov</u> or call 573-522-9560.

#### Forgot Password

Please select the **Forgot Password** button to initiate an automated password reset procedure. For additional password assistance, please contact the MSPHL Informatics Unit at <u>MSPHLInformatics@health.mo.gov</u> or call 573-522-9560.

## Navigating the LWP

## The Navigation Panel

| SEE Public Health Laboratory | $\equiv$ Dashboard |                   |                   | CODY JOENS              |
|------------------------------|--------------------|-------------------|-------------------|-------------------------|
| Dashboard                    |                    |                   |                   |                         |
| Incomplete Orders            | 186                | 176               | 741               | 67<br>PUBLISHED REPORTS |
| In Transit Orders            | MY PATIENTS        | IN TRANSIT ORDERS | ADMIN: ALL ORDERS | VIEWED 18%              |
| All Orders                   |                    |                   |                   | VIEWED 10%              |
| Published Reports            |                    |                   |                   |                         |
| My Patients                  | 0                  |                   |                   |                         |
| Help                         | NEW ORDERS         |                   |                   |                         |
| ORDER TESTS                  |                    |                   |                   |                         |
| BATCH ORDER                  |                    |                   |                   |                         |
| VIEW REPORTS                 |                    |                   |                   |                         |
|                              |                    |                   |                   |                         |
|                              |                    |                   |                   |                         |
|                              |                    |                   |                   |                         |
|                              |                    |                   |                   |                         |
|                              |                    |                   |                   |                         |

- Dashboard is the first page you will see after signing into the Portal. The Dashboard serves as a quick access point to access commonly utilized modules within LWP such as My Patients, New Orders, and Published Reports. The Dashboard is editable. To customize the Dashboard, select the gear icon in the top right corner of LWP next to your name. After selecting the gear icon, you may reorder or remove tiles from your Dashboard. Once changes have been made: select Reset to reset any changes, select Cancel to discard any changes, or select Save to apply any changes.
- Incomplete Oders Module for viewing orders that have been started, but not yet submitted.
- In Transit Orders Module for viewing orders that have been submitted, but have not yet been received by the laboratory.
- All Orders Module for viewing all orders submitted by user organization regardless of status.
- **Published Reports** Module for viewing all orders with published reports per user organization. Orders with unread (not viewed) reports are displayed in **bold**; orders with read (viewed) reports are displayed in normal font.
- My Patients Module for viewing patients added to LWP per user organization.
- **Help** View Portal help.

**Note:** Not every user role has access to all options shown above.

#### The Call-to-Action Buttons

There are three blue buttons on the bottom-left side of the Navigation Panel.

- **Order Tests** Order tests using a preconfigured test requisition form.
- Batch Order Order multiple tests at once using a preconfigured batch order template.
- View Reports View all "unread" published reports per user organization.

## The Tiles

- The tiles shown on the Dashboard serve as counters and key performance indicators.
- Click any tile to open the applicable module within LWP.
- The number displayed at the top of each tile represents the total number of orders within that specific module per user organization.
- The progress bar shown on the Published Reports tile indicates the percentage of "viewed" reports versus "not viewed" reports.

 $\equiv$  Dashboard

| 186<br>My patients     | 176<br>In transit orders | <b>74.1</b> Admin: All orders | 67<br>PUBLISHED REPORTS<br>VIEWED 18% |
|------------------------|--------------------------|-------------------------------|---------------------------------------|
| <b>O</b><br>NEW ORDERS |                          |                               |                                       |

## User Drop-Down Menu

The user drop-down menu in the upper-right corner of LWP offers additional resources. To access the drop-down men, click your name.

- **Profile** Allows user to view and edit personal information, notification settings, and change password. Detailed information outlined in next section.
- Batch Order Additional access to preconfigured batch order templates.
- **News** Displays announcements and notifications submitted by MSPHL staff to alert users of relevant information.
- Help Additional access to view Portal help.
- Logout Log user out of Portal.

## User Profile

• **Personal Info** – allows user to view and edit personal information. Default information shown is loaded to user profile by MSPHL Informatics staff in accordance with user's Attachment A user agreement.

CODY JOENS

| PERSONAL INFO MANAGE NOTIFICATIONS        | CHANGE PASSWORD        |               |
|-------------------------------------------|------------------------|---------------|
| First Name<br>Cody                        | Last Name<br>Joens     | Title         |
| Email Address<br>cody.joens@health.mo.gov | Address                | City          |
| State                                     | ZIP                    | Primary Phone |
| Primary Fax                               | Role<br>LWP_StateAdmin |               |
| Organizations<br>MSPHL<br>OPENE           |                        |               |

• **Manage Notifications** – allows user to add personal preferences for Portal notification events.

| PERS  | ONAL INFO       | MANAGE NOTIFICATIONS | CHANGE PASSWORD |             |                                 |                  |
|-------|-----------------|----------------------|-----------------|-------------|---------------------------------|------------------|
| #     | Event           |                      | Туре            | Frequency   | Enabled                         | Delete           |
| 1     | New Rej         | port is available    | Email           | Immediately | no                              | ii (             |
|       |                 |                      |                 |             |                                 | ADD NOTIFICATION |
| Ē     | nabled          |                      |                 |             |                                 |                  |
| New F | Report is avail | able                 | 👻 Email         |             | <ul> <li>Immediately</li> </ul> | ¥                |
|       |                 |                      |                 |             |                                 | SAVE             |

• **Change Password** – allows user to change password prior to expiration.

| PERSONAL INFO MANAGE NOTIFICATIONS | CHANGE PASSWORD |
|------------------------------------|-----------------|
| * Current Password                 | •               |
| *New Password                      | 0               |
| *Re-type New Password              | 0               |

## Order Tests

## Test Requisition Form (TRF)

This section will outline the process of completing the online Test Requisition Form (TRF) to include with specimen being submitted to MSPHL for testing.

1. Click the **Order Tests** call-to-action button to load the available TRF options currently accepted by MSPHL.

Note: Users may have access to one or multiple TRF options depending on user role.

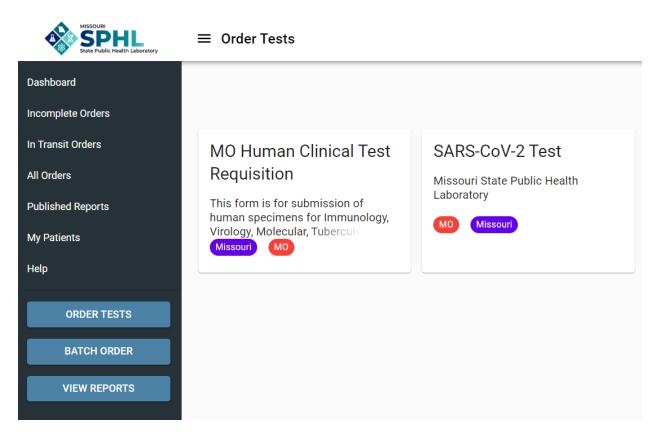

2. Select the MO Human Clinical Test Requisition tile to begin an order for a Clinical sample submission.

**Note:** All required fields will be indicated in red with an asterisk.

 Select Test Requisition Form Section – this section prompts the user to make a testing section selection for the sample. If you are unfamiliar with the tests per section delegated by MSPHL, please scroll down to view the unfiltered list of tests per section. Once appropriate testing section has been identified, make selection in the Select Test Requisition section to filter the TRF.

| * Select Test Requisition Form (scroll dowr | n to view test options by section) |                        |
|---------------------------------------------|------------------------------------|------------------------|
| O Bordetella                                | O Chemistry                        | O Enteric Bacteriology |
|                                             | O Molecular                        | O Parasitology         |
| O Special Bacteriology                      | O Tuberculosis                     | O Virology             |

4. **Submitter Information Section** – this section will be used to record the submitting facility and submitting physician information for the sample.

| SUBMITTER INFORMATION          |                   | ^                 |
|--------------------------------|-------------------|-------------------|
| *Facility Name<br>MSPHL        | Q                 |                   |
| Phone Number<br>(573) 751-3334 | Fax Number        |                   |
| Address<br>101 N. Chestnut St  |                   |                   |
| City<br>Jefferson City         | State<br>Missouri | Zip Code<br>65101 |
| Attending Physician/Clinician  | + 9               |                   |
| Outreach Event                 | •                 |                   |

 a. Facility Name – this field will auto-populate with the user's default organization. If user has multiple facilities assigned to profile, utilize the search function to select the appropriate submitting facility.

Select a company from the list below

| Q Quick Search  |                    |                |          |            |                |
|-----------------|--------------------|----------------|----------|------------|----------------|
| FACILITY NAME - | ADDRESS -          | CITY -         | STATE -M | ZIP CODE - | PHONE NUMBER - |
| MSPHL           | 101 N. Chestnut St | Jefferson City | Missouri | 65101      | 573-751-3334   |
|                 |                    |                |          |            |                |

b. Attending Physician/Clinician – This field will allow the user to select a physician to add to the test order based on previously stored information. Utilize the search function to search for existing physicians per user organization. To add a new physician, utilize the [+] icon to enter demographic information. Upon entry, this physician will be stored for future use per user organization.

#### Add New Physician

| * Last Name               | * First N        | lame       |
|---------------------------|------------------|------------|
| NPI                       | Phone 1          | Number     |
| Address                   |                  |            |
| City                      | State            | ✓ Zip Code |
| Contact Type<br>Physician | Status<br>Active |            |

- c. Outreach Event this field will allow the user to select an outreach event to assign to the test order. Outreach events allow users to distinguish samples submitted under unique circumstances for tracking purposes. Users may utilize the Other option to load a free-text field in which to specify the unique outreach name.
- 5. **Patient Information Section** this section will be used to record the patient demographic information for the sample.

| PATIENT INFORMATION |     | ^ |
|---------------------|-----|---|
| *Last Name          | + 9 |   |

Last Name – this field will allow the user to select a patient to add to the test order based on previously stored information. Utilize the search function to search for existing patients per user organization. To add a new patient, utilize the [+] icon to enter demographic information. Upon entry, this patient will be stored for future use per user organization.

| Add new patient           |                             |              |                |       |       |        |
|---------------------------|-----------------------------|--------------|----------------|-------|-------|--------|
| *Last Name                |                             | * First Name |                |       |       | [      |
| *Date Of Birth            | i                           | Phone Number |                |       |       | _      |
| Address                   |                             |              | Apt/Suite      | #     |       | _      |
| City                      | State                       | ~            | Zip Code       |       |       |        |
| Gender<br>O Male O Female |                             |              |                |       |       |        |
|                           | n Native 🔿 Asian 🔿 Nat      |              | r Pacific Isla | nder  |       |        |
| -                         | ○ White ○ Other ○           | Unknown      |                |       |       |        |
| C Hispanic or Latino O No | ot Hispanic or Latino 🔵 Uni | known        |                |       |       |        |
|                           |                             |              |                | CLOSE | CLEAR | SUBMIT |

6. **Specimen Information Section** – this section will be used to record information regarding specimen collection and test selection.

| SPECIMEN INFORMATION              |     |                               |  |  |  |  |  |
|-----------------------------------|-----|-------------------------------|--|--|--|--|--|
| * Collection Date (mm/dd/yyyy)    |     | Collection Time (hh:mm) 00:00 |  |  |  |  |  |
| * Specimen Type                   | · · |                               |  |  |  |  |  |
| * Test                            |     |                               |  |  |  |  |  |
| Immunology ⑦                      |     |                               |  |  |  |  |  |
| O Chlamydia (CT) / Gonorrhea (GC) |     | O HIV and Syphilis Screening  |  |  |  |  |  |
| O HIV Screening                   |     | O Syphilis Screening          |  |  |  |  |  |
| O Syphilis VDRL CSF               |     |                               |  |  |  |  |  |

- a. **Collection Date** enter the date of collection using a MM/DD/YYYY format. You may also utilize the calendar widget to complete this field.
- b. Collection Time this field will default to a value of 00:00 as it is not a required field for most Clinical testing. If a facility wishes to provide this information, they may. However, the only Clinical specimens that require time of collection are for Tuberculosis testing.
- c. **Specimen Type** utilize the drop-down menu to record the specimen type used for sample collection. The specimen type options present in this field will filter based on test requisition form selection in Step 3 to ensure improper combinations are not able to be recorded per testing requirements.

d. Specimen Source – some specimen types will require a specimen source selection. Select the specimen source by clicking the radial button next to the source type. Selecting Other will always prompt a free-text field in which to specify the unique source.

**Note:** Specimen Source is not applicable for all testing. This field will only display when it is required for testing.

| *Specimen Type<br>Isolate                                             | $\times \mid$ $\checkmark$ |                          |
|-----------------------------------------------------------------------|----------------------------|--------------------------|
| *Specimen Source Blood Bronchoalveolar Lavage Tracheal aspirate Other | O Cerebrospinal fluid      | 🔵 Pleural Fluid 🔵 Sputum |
| *Specify Other                                                        |                            |                          |

e. **Test Selection** – select the test to be assigned to the sample by clicking the radial button next to the test name. The available tests within the testing section will filter based on specimen type selection to ensure improper combinations are not able to be recorded per testing requirements.

**Note:** Some test options may have an (i) icon beside the test name. This icon signifies a *crucial note* that must be acknowledged before proceeding with the test selection. In most cases, this indicates that a test requires prior-approval before submission. Clicking the (i) icon or selecting a test with a crucial note will prompt a blue notification at the bottom of the screen.

|             | Molecular ⑦                                                                        |                                                                       |
|-------------|------------------------------------------------------------------------------------|-----------------------------------------------------------------------|
|             | O Ebola PCR 🛈                                                                      | MERS-COV PCR ()                                                       |
| otion requi | res pre-approval prior to sample submission. Please contact the Missouri State Pub | ic Health Laboratory at 573-751-3334 for instruction on how to obtain |

7. **AOE Questions** – this section will record various ask on order entry questions relevant to the test selection. These questions will vary for each testing section, but will capture data such as medical record numbers, insurance information, vaccination dates, and additional patient data. The answer formats will vary based on the question asked, but will consist of formatted dates, drop-down menus, and free text fields.

approval. For detailed instructions on sample collection & submission, please visit https://health.mo.gov/lab

This testing of

8. Review the TRF for accuracy. The **Contents** sidebar on the right side of the page will display the status of all fields within the TRF. Any fields indicated by green text with a checkmark have been completed. Any fields indicated by black text have not been completed. Any fields indicated by red text with an asterisk are required fields that have not been completed.

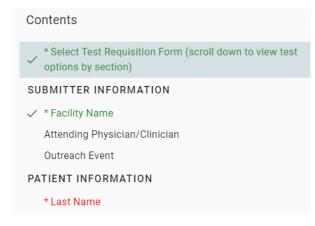

- 9. Once the TRF has been completed, utilize the buttons in the bottom-right to proceed. Select Submit to finish the order and generate the TRF form to submit with the sample. Select Save to save the order to submit at a later time. This will move the order to the Incomplete Orders module. Select Clear to clear the contents of the TRF and start over.
  - a. Upon selecting **Submit**, a Certification of Test Order screen will display. If the user wishes to proceed with submitting the test order, click **Agree**. If additional edits need to be made, click **Cancel** to return to the TRF.

| Certification of Test Order                                                                                                    |  |  |  |
|----------------------------------------------------------------------------------------------------|--|--|--|
| By submitting this order for testing, I hereby certify as follows:                                                                         |  |  |  |
| <ul> <li>The ordering provider is an individual authorized under State law to<br/>order tests or receive test results, or both.</li> </ul> |  |  |  |
| <ul> <li>I certify that the information submitted is true and correct to the best<br/>of my knowledge.</li> </ul>                          |  |  |  |
| CANCEL AGREE                                                                                                    |  |  |  |

b. Once the user has certified the test order, an order confirmation screen will display. Select **Print** to generate the TRF form to submit with the sample. Select **Copy Order** to copy the sample's information over to a new order (patient information will not be copied). Select **Close** to exit to a blank TRF.

**Note:** Each order will have a unique test order number (highlighted in **bold** below) to identify the sample in the various system modules.

| Order Placed                                                                                                    |       |            |       |  |  |
|----------------------------------------------------------------------------------------------------|-------|------------|-------|--|--|
| Your test order <b>OIDMO230000047</b> has been successfully submitted. Please check All Orders section of your Dashboard for status updates.                |       |            |       |  |  |
| Click <b>Print</b> below to view the completed test requisition form. Submitter must print the form and include it with the specimen when sending to MSPHL. |       |            |       |  |  |
| Click Copy Order button to apply current order information to the new order.                                                                                |       |            |       |  |  |
|                                                                                                    | PRINT | COPY ORDER | CLOSE |  |  |

**Note:** The patient specimen must be labeled at the time of collection with two unique identifiers (ex: patient first and last name and date of birth) that matches the test requisition form. Enclose the test requisition form with the specimen.

| MISSOURI DEPARTMENT OF HEALTH AND SEN<br>SERVICES<br>MISSOURI STATE PUBLIC HEALTH LABORATORY<br>101 NORTH CHESTNUT STREET, PO BOX 570<br>JEFFERSON CITY, MO 65101<br>(573) 751-3334<br>http://health.mo.gov/lab/index.php |                          | HIV and Syphilis Screening<br>omitted: 4/28/2023 10:36:11 AM CST<br>Submitted By: Cody Joens<br>Accession Number Barcode<br>(For SPHL use only) |
|----------------------------------------------------------------------------------------------------|--------------------------|----------------------------------------------------------------------------------------------------|
| MISSOURI<br>SPHL<br>State Public Health Laboratory                                                                                                    | Order ID: <b>OIDMO23</b> | 0000047                                                                                                    |
| Submitter Information                                                                                                    |                          |                                                                                                    |
| Facility Name: MSPHL<br>Phone Number: (573) 751-3334<br>Address: 101 N. Chestnut St                                                                                                    | Fax Number:              |                                                                                                    |
| City: Jefferson City                                                                                                    | State: Missouri          | Zip Code: 65101                                                                                                    |
| Attending Physician/Clinician:                                                                                                    | NPI:                     |                                                                                                    |
| Phone Number:                                                                                                    |                          |                                                                                                    |
| Address:                                                                                                    |                          |                                                                                                    |
| City:                                                                                                    | State:                   | Zip Code:                                                                                                    |
| Outreach Event:                                                                                                    |                          |                                                                                                    |
| Patient Information                                                                                                    |                          |                                                                                                    |
| Last Name: PATIENT INFORMATION                                                                                                    |                          | INT INFORMATION                                                                                                    |
| Date of Birth: 01/10/1990<br>Address:                                                                                                    | Phone Number:            |                                                                                                    |
| Address:<br>City:                                                                                                    | Apt/Suite #:<br>State:   | Zin Code:                                                                                                    |
| Gender: Unknown                                                                                                    | State.                   | Zip Code:                                                                                                    |
| Race:                                                                                                    |                          |                                                                                                    |
| Ethnicity:                                                                                                    |                          |                                                                                                    |
| Client Reference:                                                                                                    |                          |                                                                                                    |
| Specimen Information                                                                                                    |                          |                                                                                                    |
| Collection Date: 4/28/2023                                                                                                    | Collection Time: 00      | 0:00                                                                                                    |
| Specimen Type: Serum                                                                                                    |                          |                                                                                                    |
| Test: HIV and Syphilis Screening                                                                                                    |                          |                                                                                                    |
| AOE Questions                                                                                                    |                          |                                                                                                    |
| Patient Pregnant:                                                                                                    |                          |                                                                                                    |
| Medical Record/Chart Number:                                                                                                    |                          |                                                                                                    |
| Medicaid Number/DCN:                                                                                                    |                          |                                                                                                    |
| Patients County of Residence:                                                                                                    |                          |                                                                                                    |
| Insurance Information:                                                                                                    |                          |                                                                                                    |
| HIV Rapid Testing Preliminary Positive:                                                                                                    |                          |                                                                                                    |
| Syphilis:                                                                                                    |                          |                                                                                                    |

The patient specimen must be labeled at the time of collection with two unique identifiers (ex: patient first and last name and date of birth) that matches the test requisition form. Enclose the test requisition form with the specimen.

## **Batch Order**

#### **Batch Ordering System**

This section will outline the process of completing a batch order for multiple specimen submissions within one testing section utilizing the built in batch ordering system.

1. Click the **Batch Order** call-to-action button to load the available batch order options currently accepted by MSPHL.

**Note:** Each laboratory testing section has its own unique batch order tile. The batch order tiles contain key words to help users understand each section's test offerings.

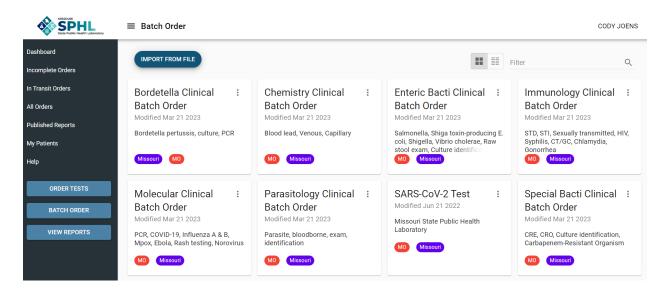

2. Select a batch order template to proceed to that testing section's batch ordering system.

**Note:** The overall layout and functionality of each testing section batch order system will be the same. The difference between each testing section batch order system will be the test selection offerings, the specimen types, and the ask on order entry questions.

| Batch Ord | / Immunology Clinical Batch Order                                    |                     |                        |
|-----------|----------------------------------------------------------------------|---------------------|------------------------|
| ADD ROW   | COPY LAST REMOVE SELECTED IMPORT FROM FILE RESET COLUMNS             |                     |                        |
|           | Ibmitter Information Attending Physician/Clinician Outreach Event    | Patient Information | Specimen Information   |
|           | acility Name* -> Attending Physician/C> Outreach Event -> Specify -> | Last Name * -2      | Collection Date (mm/d{ |
|           | SPHL                                                                 |                     |                        |
|           | SPHL                                                                 |                     |                        |
|           | SPHL                                                                 |                     |                        |
|           |                                                                      |                     |                        |
|           |                                                                      |                     |                        |

- 3. Each row in the batch ordering system represents a patient test order. Each column represents a field on the TRF. The fields will be identical to the fields from the Order Tests module. The filtering functionality will also be present in the batch ordering system to ensure improper combinations are not able to be recorded per testing requirements. Select the Add Row button to add as many rows as needed.
- 4. Once all test orders have been added as new rows and completed, select **Submit** to proceed with the orders.
  - a. If any errors are present in the batch ordering system, LWP will notify the user of invalid data. An error icon (!) will be present at the beginning of the affected row. All affected cells will be outlined in red. These errors must be corrected in

order to submit the batch order. You may also click the error icon (!) to see a list of all errors within a row.

| Batch Ord | der / Immunology Clinical Batch Order                 |                    |            |      |                     |                       |
|-----------|-------------------------------------------------------|--------------------|------------|------|---------------------|-----------------------|
| ADD ROW   | COPY LAST REMOVE SELECTED IMPORT FROM                 | FILE RESET COLUMNS |            |      |                     |                       |
|           | Submitter Information Attending Physician/Clinician   | Outreach Event     |            |      | Patient Information | Specimen Information  |
|           | Facility Name * - Attending Physician/C               | Outreach Event     | -🖾 Specify | -121 | Last Name * -🕫      | Collection Date (mm/d |
| - 0       | Submit errors (click on the item to navigate to it):  |                    |            |      |                     |                       |
|           | Last Name - This field is required                    |                    |            |      |                     |                       |
|           | Collection Date (mm/dd/yyyy) - This field is required |                    |            |      |                     |                       |
| 1         | Specimen Type - This field is required                |                    |            |      |                     |                       |
| -         | Test - This field is required                         |                    |            |      |                     |                       |

b. If no errors are present in the batch ordering system, LWP will require the user to select **Submit** again. Once the orders have been successfully submitted, a confirmation will display.

| Records Submitted                         |       |
|-------------------------------------------|-------|
| Records have been successfully submitted. |       |
|                                           | CLOSE |

**Note:** The batch ordering system does not prompt users to print at this time. However the test requisition forms must still be enclosed with their respective specimens.

- To print the TRFs for the batch order samples, visit the In Transit Orders module. Samples within the batch will be indicated by Batch Key and numbering system (x of y). It may be necessary to scroll right to view the Batch Key column.
- 6. Check the box to the left of each order within the batch. Once all orders have been selected, click the **Print** icon at the top of the page to generate the test requisition forms to enclose with their respective specimens.

| _ | ≡ In Transit Orders |                                 |                    |                     |                 |                   |                      | ENS |
|---|---------------------|---------------------------------|--------------------|---------------------|-----------------|-------------------|----------------------|-----|
|   | 2 SELEC             | TED 🖶 😣                         |                    |                     |                 |                   |                      |     |
|   |                     | PATIENT DOB -ta PATIENT MRN -ta | DATE COLLECTED -72 | DATE SUBMITTED -    | SPECIMEN TYPE - | FACILITY NAME -12 | BATCH KEY -          |     |
|   | ☑ 🗆 😣               | 01/10/1990                      | 04/28/2023         | 04/28/2023 11:47 am | Swab            | MSPHL             | BMO23000006 (2 of 2) | -   |
|   | 🗹 🗖 🐼               | 01/04/1990                      | 04/28/2023         | 04/28/2023 11:47 am | Plasma          | MSPHL             | BMO23000006 (1 of 2) |     |

## Batch Ordering Template

This section will outline the process of completing a batch order for multiple specimen submissions within one testing section utilizing a downloadable Microsoft Excel template.

1. Click the **Batch Order** call-to-action button to load the available batch order options currently accepted by MSPHL.

**Note:** Each laboratory testing section has its own unique batch order tile. The batch order tiles contain key words to help users understand each section's test offerings.

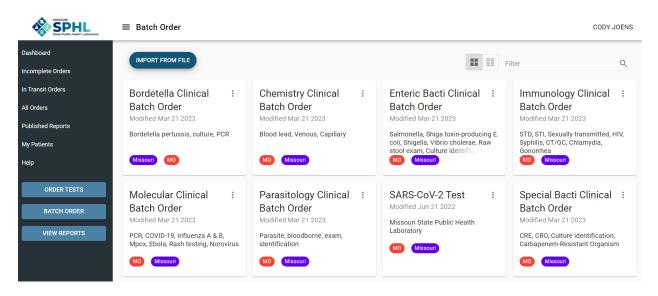

- 2. Select the **Actions** button (three vertical dots) in the top right corner of the selected batch order tile.
- Select Download Import Template from the actions list. An xlsx (Excel) file will download. You may be prompted to determine where the file is saved to, or it may default to your Downloads folder. It is a useful practice to save the template to your Desktop for easy access.
- 4. Open the Excel file and fill in the required fields for each column. Each row will be a new patient order.

|            |                          |                        |                               |                           |                                  | nical Batch Order (1) [Pro | tected View] - Excel |       |          |                | ы — а             |       |
|------------|--------------------------|------------------------|-------------------------------|---------------------------|----------------------------------|----------------------------|----------------------|-------|----------|----------------|-------------------|-------|
| File       | Home Insert              | Page Layout F          | ormulas Data Revie            | w View Acrobat            | Tell me what you wa              | nt to do                   |                      |       |          |                | A Joens, Cody 🗛 S | Share |
| <b>D</b> P | PROTECTED VIEW Be        | careful—files from the | e Internet can contain viruse | es. Unless you need to ec | it, it's safer to stay in Protec | ted View. Enable Ed        | iting                |       |          |                |                   | 3     |
| 41         | + 1 ×                    | √ <i>fx</i> fa         | cilityKey                     |                           |                                  |                            |                      |       |          |                |                   |       |
|            | А                        | В                      | с                             | D                         | E                                | F                          | G                    | н     | I        | J              | к                 |       |
| 2          | SUBMITTER<br>INFORMATION |                        |                               |                           | ATTENDING P                      | HYSICIAN/CLINICIAN         |                      |       |          | OUTF           | REACH EVENT       |       |
| 3 •        | Facility Name            | * Last Name            | * First Name                  | NPI                       | Phone Number                     | Address                    | City                 | State | Zip Code | Outreach Event | Specify           |       |
| 4          |                          |                        |                               |                           |                                  |                            |                      |       |          |                |                   |       |
| 5          |                          |                        |                               |                           |                                  |                            |                      |       |          |                |                   |       |
| 5          |                          |                        |                               |                           |                                  |                            |                      |       |          |                |                   |       |
| 1          |                          |                        |                               |                           |                                  |                            |                      |       |          |                |                   |       |
| 3          |                          |                        |                               |                           |                                  |                            |                      |       |          |                |                   |       |
| •          |                          |                        |                               |                           |                                  |                            |                      |       |          |                |                   |       |
| 0          |                          |                        |                               |                           |                                  |                            |                      |       |          |                |                   |       |
| 1          |                          |                        |                               |                           |                                  |                            |                      |       |          |                |                   |       |
| 2          |                          |                        |                               |                           |                                  |                            |                      |       |          |                |                   |       |
| 3          |                          |                        |                               |                           |                                  |                            |                      |       |          |                |                   |       |
| 4<br>5     |                          |                        |                               |                           |                                  |                            |                      |       |          |                |                   |       |
| 5<br>6     |                          |                        |                               |                           |                                  |                            |                      |       |          |                |                   |       |

**Note:** It may be necessary to click the **Enable Editing** button before filling out the sheet. Please note that some fields may contain drop-down menus. Additionally, the filtering functionality seen in the test order TRF and batch ordering system preventing improper testing combinations <u>will not</u> be present in the Excel sheet.

- 5. Once the Excel sheet has been filled out completely with each test order, save and close.
- 6. Return to LWP and select the **Import From File** call to action button at the top of the **Batch Order** page.

| ≡ Batch Order       |             |                    |
|---------------------|-------------|--------------------|
| IMPORT FROM FILE    |             |                    |
| Bordetella Clinical | 0<br>0<br>0 | Chemistry Clinical |

7. The **Import From File** feature will display. Select the appropriate batch ordering system from the drop-down menu. This will be the matching system to the Excel template that was downloaded.

| Import From File                    |        |        |   |
|-------------------------------------|--------|--------|---|
| * Batch Import Program              |        | ~      | ^ |
| Attach File To Import               |        |        |   |
| Drag & drop a file to attach it, or |        |        |   |
| Browse for a file                   |        |        |   |
|                                     | CANCEL | IMPORT | T |

- Once the batch import system has been selected from the drop-down menu, either drag-and-drop the file from its saved location on your machine, or choose Browse for a file to locate it.
- 9. Click **Import** to import the data from the Excel template into the batch ordering system. LWP will validate the data.
  - a. If any errors were present in the Excel template, LWP will notify the user of invalid data. An error icon (!) will be present at the beginning of the affected row. All affected cells will be outlined in red. These errors must be corrected in order to submit the batch order. You may also click the error icon (!) to see a list of all errors within a row.

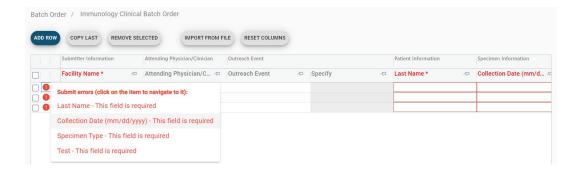

10. If no errors were present, or once all errors have been corrected, select **Submit** to proceed with the orders. Select **Submit** again to receive confirmation.

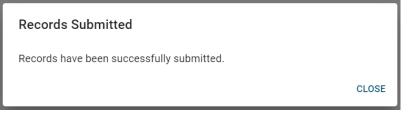

**Note:** The batch ordering system does not prompt users to print at this time. However the test requisition forms must still be enclosed with their respective specimens.

- 11. To print the TRFs for the batch order samples, visit the In Transit Orders module. Samples within the batch will be indicated by Batch Key and numbering system (x of y). It may be necessary to scroll right to view the Batch Key column.
- 12. Check the box to the left of each order within the batch. Once all orders have been selected, click the **Print** icon at the top of the page to generate the test requisition forms to enclose with their respective specimens.

| ≡ In Tran | isit Orders                     |                    |                     |                 |                 | CODY JO              | ENS |
|-----------|---------------------------------|--------------------|---------------------|-----------------|-----------------|----------------------|-----|
| 2 SELECT  | red 🖶 😣                         |                    |                     |                 |                 |                      |     |
|           | PATIENT DOB - 🕫 PATIENT MRN - 🕫 | DATE COLLECTED -12 | DATE SUBMITTED -52  | SPECIMEN TYPE - | FACILITY NAME - | BATCH KEY -🖂         |     |
|           | 01/10/1990                      | 04/28/2023         | 04/28/2023 11:47 am | Swab            | MSPHL           | BMO23000006 (2 of 2) | -   |
|           | 01/04/1990                      | 04/28/2023         | 04/28/2023 11:47 am | Plasma          | MSPHL           | BMO23000006 (1 of 2) |     |

## Accessing Orders, Results, and Patients

## **Tracking Order Status**

To see a status of your test order, open **All Specimens** grid, locate your order and look for a value in the **Status** column. It can be one of the following:

- InTransit order has been submitted but not yet received by the lab
- ReceivedInLab order has been received in lab but not yet tested
- InProcess order is being tested by the lab
- Released testing is done, order is released, results reports published
- **Canceled** order is canceled

To view order related events across time, open **All Specimens** grid, locate your order and hover over **\*\*** icon:

| Collected   | Submitted   | Received    | In Process  | Published Report | Viewed Report |
|-------------|-------------|-------------|-------------|------------------|---------------|
| Nov 15 2019 | Nov 18 2019 | Nov 18 2019 | Nov 18 2019 | Nov 18 2019      | Nov 18 2019   |

## **Viewing Reports**

To view new (i.e. unread) published reports, click the **View Reports** call to action button in the navigation bar.

| State Public Health Laboratory | ≡ View Repo | 55<br>orts                               |                |                  |                                   | CODY JOEN:         |
|--------------------------------|-------------|------------------------------------------|----------------|------------------|-----------------------------------|--------------------|
| Dashboard                      |             |                                          |                |                  |                                   |                    |
| Incomplete Orders              | Q Quick Set | arch                                     |                |                  |                                   | <u> </u>           |
| In Transit Orders              |             | SPECIMEN ID -12 ACCESSIONING LIMS ID -12 | PATIENT NAME - | PATIENT DOB -123 | FACILITY NAME -12 PATIENT MRN -12 | DATE COLLECTED -02 |
| All Orders                     |             | 506118                                   | Patient, H     | 05/12/2012       | MSPHL                             | 11/10/2020         |
| Published Reports              | □~ @ >      | 506119                                   | Charlie, Chris | 01/01/2001       | MSPHL                             | 11/10/2020         |
| Published Reports              | - ~ - >     | 506120                                   | Gibbs, Jethro  | 01/01/1950       | MSPHL                             | 11/10/2020         |
| My Patients                    | □ ~ @ >     | 506265                                   | Bravo, B C     | 01/02/1980       | MSPHL                             | 11/12/2020         |
| Help                           | 🗆 🚧 🔤 🗲     | 506274                                   | Hotel, H I     | 01/08/1980       | MSPHL                             | 11/12/2020         |
| nep                            | □ ~ ◙ >     | 506278                                   | November, N O  | 01/14/1980       | MSPHL                             | 11/12/2020         |
|                                |             | 506281                                   | Quebec, Q P    | 01/17/1980       | MSPHL                             | 11/12/2020         |
| ORDER TESTS                    | - ~ - >     | 506284                                   | Tango, T       | 01/20/1980       | MSPHL                             | 11/12/2020         |
| BATCH ORDER                    | □ ~ ◙ >     | 506399                                   | Bravo, C C     | 01/02/1980       | MSPHL                             | 11/17/2020         |
|                                | □ ~ @ >     | 506395                                   | Echo, F F      | 01/05/1980       | MSPHL                             | 11/17/2020         |
| VIEW REPORTS                   | - ~ - >     | 506393                                   | Kilo, L L      | 01/11/1980       | MSPHL                             | 11/17/2020         |
|                                | □~@>        | 506392                                   | Hotel, I I     | 01/08/1980       | MSPHL                             | 11/17/2020         |

• Not viewed orders are displayed in bold.

- Once report has been viewed, the order disappears from the Unread Reports module and moves to the **Published Reports** module.
- Click on 💷 icon to view all published patient reports associated with an order.

**Note:** The latest report will always appear on top.

• Unopened report will have a "NEW" tag in red and no checkmark inside the green circle. The type of the report (Final, etc.) will be displayed as a part of the PDF name.

| Dowi    | Download Report                                  |       |  |  |  |  |
|---------|--------------------------------------------------|-------|--|--|--|--|
| <b></b> | OIDMO230000020-Final.pdf<br>Feb 09 2023 02:54 PM | Ð     |  |  |  |  |
|         |                                                  | CLOSE |  |  |  |  |

- Use to open report history which provides an audit trail of all the actions taken on the report (viewing, sharing, etc.)
- Click on  $\triangleright$  icon to share published patient report with a 3<sup>rd</sup> party.

| Share with a 3rd Party                                                                                                    |  |
|----------------------------------------------------------------------------------------------------|--|
| If you would like to share this report with another individual, please enter<br>their email address below. Please note that you are responsible for verifying<br>that the receiver has appropriate rights to view the information (ex. PHI,<br>Laboratory) provided in this report. This email is not encrypted. |  |
| Subject                                                                                                    |  |
| (optional)                                                                                                    |  |
| *Emails                                                                                                    |  |
| Message                                                                                                    |  |
| (optional)                                                                                                    |  |
| CLOSE SUBMI                                                                                                    |  |

• Populate Subject, Email addresses, Message and click Submit.

**Note:** recipient will get temporary access to the portal to download shared reports.

To download or share multiple patient reports at once, select multiple orders and then click on to download a single PDF with multiple patient reports or to share multiple patient reports at once. Results Reports can also be viewed in the All Specimens module.

#### **My Patients Module**

This module will allow users to view all patients and associated patient data, such as demographics and order history, stored in LWP per user organization.

The default screen for the **My Patients** module will display a list of all patients per user organization. This list can be sorted by any column by clicking the column name.

| SPHL<br>State Public Health Laboratory | = | My Patients    | )            |                  |                 |               |                |           | CODY JOENS   |
|----------------------------------------|---|----------------|--------------|------------------|-----------------|---------------|----------------|-----------|--------------|
| Dashboard                              |   |                |              |                  |                 |               |                |           |              |
| Incomplete Orders                      |   | 2 Quick Search |              |                  |                 |               |                |           |              |
| In Transit Orders                      |   | LAST NAME -    | FIRST NAME - | DATE OF BIRTH 42 | FACILITY NAME - | ADDRESS -12   | CITY -P        | STATE -P2 | ZIP CODE -52 |
| All Orders                             |   | A              | a            | 01/01/2000       | MSPHL           | 123 Seseme St | Jefferson City | MO        | 65101        |
| Published Reports                      |   | AAA            | 0            | 01/16/1981       | MSPHL           |               |                |           |              |
| Published Reports                      |   | Alpha          | Aaron        | 01/01/2001       | MSPHL           |               |                |           |              |
| My Patients                            |   | Alpha          | В            | 01/01/2001       | MSPHL           |               |                | AS        | 06459        |
| Help                                   |   | Assessment     | Assessment   | 01/06/2000       | MSPHL           | 128 Main St   | Jefferson City | MO        | 65114        |
| пар                                    |   | Attempt        | Attempt      | 01/10/2000       | MSPHL           | 132 Main St   | Jefferson City | MO        | 65118        |
| ORDER TESTS                            |   | в              | b            | 01/02/2000       | MSPHL           | 124 Seseme St | Jefferson City | MO        | 65102        |
| URDER TESTS                            |   | В              | В            | 01/02/2001       | MSPHL           |               |                |           |              |
| BATCH ORDER                            |   | 888            | Ρ            | 01/17/1981       | MSPHL           |               |                |           |              |

Selecting a patient from the list will allow you to view additional patient data. The **Demographics** screen will allow you to view and edit the patient's demographics, which save according to the patient's first, or most recently updated order.

| MISSOURI<br>SERVE SPHEL<br>State Public Health Laboratory | ≡ Patient                                                                                                    |                                                     | CODY JOENS               |
|-----------------------------------------------------------|----------------------------------------------------------------------------------------------------|-----------------------------------------------------|--------------------------|
| Dashboard                                                 | DEMOGRAPHICS ORDERS                                                                                          |                                                     |                          |
| Incomplete Orders In Transit Orders                       | ATTENTION: Use alphanumeric case only in free text fields, no speci                                          | ial characters                                      | ŕ                        |
| All Orders                                                | Last Name                                                                                                    | First Name                                          |                          |
| Published Reports                                         | Wheeler                                                                                                    | Nancy                                               | Middle Initial           |
| My Patients                                               | Date Of Birth (mm/dd/yyyy)<br>09/23/1990                                                                     | Phone Number                                        |                          |
| Help                                                      | Address<br>123 Hawkins Lane                                                                                  |                                                     |                          |
| ORDER TESTS                                               | City<br>Hawkins                                                                                              | State<br>IN                                         |                          |
| BATCH ORDER                                               |                                                                                                    |                                                     |                          |
| VIEW REPORTS                                              | Zip Code<br>Gender<br>Male  Female<br>Race<br>American Indian or Alaskan Native Asian Native Have<br>Unknown | waiian or Other Pacific Islander 🔘 Black or African | American O White O Other |

The **Orders** screen will allow you to view the patient's order history, status of orders, as well as access any published reports.

| SPHL<br>State Public Health Laboratory | ■ Patient      |                |            |               |                    |                     |                 | CODY JOEN       |
|----------------------------------------|----------------|----------------|------------|---------------|--------------------|---------------------|-----------------|-----------------|
| Dashboard                              | DEMOGRAPHICS   | ORDERS         |            |               |                    |                     |                 |                 |
| Incomplete Orders                      |                |                |            |               |                    |                     |                 |                 |
| In Transit Orders                      | Q Quick Search |                |            |               |                    |                     |                 | Ŧ               |
| All Orders                             |                | 1              |            |               |                    |                     |                 |                 |
| D.   ".   .   D                        |                | PORTAL ID 🖓    | STATUS -12 | SPECIMEN ID - | DATE COLLECTED -82 | DATE SUBMITTED -    | FACILITY NAME - | SPECIMEN TYPE - |
| Published Reports                      | □ □ ~ @ >      | OIDMO230000020 | InProcess  | 509735        | 02/09/2023         | 02/09/2023 02:09 pm | MSPHL           | Swab - Nasal    |
| My Patients                            |                | OIDMO230000019 | InTransit  |               | 02/09/2023         | 02/09/2023 10:37 am | MSPHL           | Swab - Nasal    |
|                                        |                | OIDMO230000018 | InTransit  |               | 02/06/2023         | 02/07/2023 04:24 pm | MSPHL           | Swab - Nasal    |
| Help                                   |                | OIDMO220000086 | InTransit  |               | 09/27/2022         | 09/28/2022 12:43 pm | MSPHL           | Serum           |
|                                        |                | OIDMO220000085 | InTransit  |               | 09/27/2022         | 09/28/2022 12:42 pm | MSPHL           | Swab - Nasal    |
| ORDER TESTS                            |                | OIDMO220000073 | InTransit  |               | 09/26/2022         | 09/27/2022 10:52 am | MSPHL           | Swab - Nasal    |
|                                        |                | OIDMO220000029 | Canceled   |               | 04/28/2022         | 04/29/2022 10:36 am | MSPHL           | Swab - Nasal    |
| BATCH ORDER                            |                | OIDMO220000028 | InTransit  |               | 04/28/2022         | 04/29/2022 10:35 am | MSPHL           | Swab - Nasal    |
| VIEW REPORTS                           |                | OIDMO220000027 | Canceled   |               | 04/26/2022         | 04/27/2022 02:43 pm | MSPHL           | Swab - Nasal    |
|                                        |                | OIDMO220000026 | Canceled   |               | 04/26/2022         | 04/27/2022 02:42 pm | MSPHL           | Swab - Nasal    |
|                                        |                | OIDMO220000024 | InTransit  |               | 04/06/2022         | 04/07/2022 09:25 am | MSPHL           | Swab - Nasal    |
|                                        |                | OIDMO210000472 | InTransit  |               | 08/17/2021         | 08/18/2021 10:58 am | MSPHL           | Serum           |

## Laboratory Contacts

For assistance with navigating the LWP, submitting test orders, or questions regarding any of the portal modules:

- MSPHL Informatics Unit
  - o <u>MSPHLInformatics@health.mo.gov</u>
  - o **573-522-9560**

For technical assistance such as establishing user accounts, username and password questions, locked accounts, and outages:

- MSPHL Informatics Unit
  - o <u>MSPHLInformatics@health.mo.gov</u>
  - o **573-522-9560**

To order kits and supplies or for courier information:

- MSPHL Central Services Unit
  - o **573-751-4830**

For questions about testing, or to obtain prior approval:

- MSPHL Main Support Line
  - o **573-751-3334**
  - Please indicate which test or testing section to the receptionist in order to be routed to the appropriate area of the Laboratory.

- MSPHL Website
  - o <u>https://health.mo.gov/lab/</u>